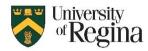

## I:/ drive

If you are using I:/ drive (personal storage) on a University computer it will be migrating to OneDrive from May 3-7, 2024.

## How to Access OneDrive?

- 1. Go to www.office.com
- 2. Sign in using your Username@uregina.ca
- 3. Select Apps in the left-hand navigation bar
- 4. Select **OneDrive**

| Apps          |      |       |            |              |          | Get more Apps         |
|---------------|------|-------|------------|--------------|----------|-----------------------|
| <b>T</b> eams | Word | Excel | PowerPoint | o<br>Outlook | OneDrive | 0neNote               |
|               |      |       |            |              |          | All apps $ ightarrow$ |

## How to Access your I:/ drive in OneDrive?

- 1. Once you are in OneDrive, you will Click on My files on the left-hand side of the screen
- 2. Select the folder called I\_Drive
- Here you will be able to view anything that you had saved to the I:/ drive
  In addition to that, you will be able to access it anywhere you have internet connection, from an alternative
  device.

## How to Add/Create a File in OneDrive?

- 1. In the left-hand corner, select Add new
- 2. Choose what type of file you would like to start
  - a. If you are uploading the document, you will choose which document from your files
  - b. If choosing a new item type, you will be given a prompt to title your item, then you can begin creating.
- 3. If you are signed into Word, Excel, PowerPoint, OneNote, or Forms, these items will be automatically added to your OneDrive Account.

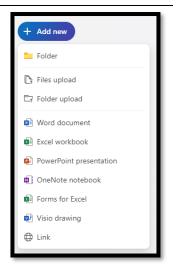